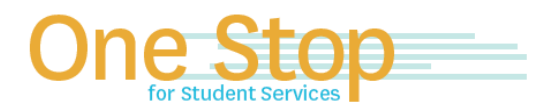

First Floor, University Library (Kent Campus) Phone 330-672-6000 | Fax 330-672-6001 www.kent.edu/onestop

# **One Stop for Student Services**

# **FlashLine Guide to Registration & Records**

For Issues logging into FlashLine (username or password), contact the Technology Help Desk at 330-672-4375.

#### **How to Grant On-Line FERPA Authorization**

Authorizes One Stop Staff to speak with a Parent/Guardian/Advocate regarding a student's account. The **student must complete the following steps before** a Parent/Guardian/Advocate can contact the One Stop for Student Services. 1. Log into FlashLine and select **Student** from the main menu.

- 2. Under **Resources**, select **Requests and Authorizations**.
- 3. Go to 3rd Tab in the first column, **"Grant Online FERPA Authorization"**
- 4. Student must click **Add New Ferpa Release** button.
- 5. Student must complete all of the required fields.
	- a. The Passphrase will be used to identify the grantee when contacting staff by phone.
	- b. The email address will be used to notify the grantee of the passphrase that has been created by the student.
- 6. Student will receive online confirmation. In addition, an email confirmation is sent to both the student grantor and the grantee.
- 7. To resend a passphrase to the grantee, the student must click the **Resend Passphrase** button
- 8. To revoke a release, the student must click **Revoke Release** button. An email confirmation will be sent to the student and the grantee.

#### **How to Update an Address**

- 1. Log into FlashLine Account.
- 2. Select image that appears under "FlashLine" to open **"Edit My Profile"**.
- 3. Scroll down to **"Secure Student Access"**.
- 4. Select **"Addresses & Phone Numbers"**.

## **How to Add/Drop a Class**

- 1. Log into FlashLine and select **Student** from the main menu.
- 2. Under **Resources**, select **Courses and Registration**.
- 3. Access registration by clicking on **"Add or Drop a Class"** or **"Look Up and Register for Courses"**
- 4. View your schedule by clicking on **View or Print Course Schedule**.

**Please Note:** You are encouraged to print a copy of your transactions for your records.

#### **How to Apply for Graduation**

- 1. Log into FlashLine and select **Student** from the main menu.
- 2. Review and acknowledge the Important Information Concerning Your Graduation Application page.
- 3. Select and submit your curriculum.
- 4. Select and submit your graduation term.
- 5. Review your information for accuracy and submit your request.
- 6. Print the Graduation Application Acknowledgment page for your records.
- 7. View submitted graduation applications by clicking on the link at the bottom of your acknowledgment page or from the link on the Student Category/Resources Page/Graduation Section.
- 8. Once the information has been submitted, it will be reviewed and acted on appropriately by your college or Regional Campus office.

**Please Note:** Any questions about applying for graduation should be referred to your advisor/advising office.

## **How to Obtain an Official Transcript**

- 1. Log into FlashLine and select **Student** from the main menu.
- 2. Under **Resources**, Select **Grades and Transcripts.**
- 3. Click on **Request Official Transcript.**
- 4. View the **Official Transcript Menu.**
- 5. Select the method of preferred delivery: US Postal, Fed Ex or E-Transcript. E-Transcript is secure and environmentally-friendly delivery method to employers, agencies, and other institutions (Ohio non-public, non-Ohio and for graduate admission).

## **How to Obtain an Enrollment Certification**

Students may obtain the following Kent State enrollment information from the National Student Clearinghouse web site to certify enrollment as a Kent State student. To access the Clearinghouse web site:

- 1. Log into FlashLine and select **Student** from the main menu.
- 2. Under **Resources**, select **Requests and Authorizations**
- 3. Click on **National Student Clearinghouse**.
- 4. Select **Obtain an enrollment certificate.**

## **How to Obtain an Enrollment Verification (Letter)**

Students may obtain a verification letter (often used to request a student discount, verify good standing or verify enrollment).

- 1. Log into FlashLine and select **Student** from the main menu.
- 2. Under **Resources**, select **Requests and Authorizations**.
- 3. Click on **Enrollment Verification**.
- 4. Select the appropriate letter or indicate the reason for the letter needed and hit **Continue.**
- 5. Complete **Information Release Form** and **Methods of Delivery** sections.
- 6. Click **Submit Request**.

*Updated 11/20/2017*